## Join from a Calendar event

See your scheduled meetings in Calendar and quickly join a video meeting.

- 1. In [Calendar,](https://calendar.google.com/) click the event you want to join.
- 2. Click Join Hangouts Meet and in the window that opens, click Join Meeting.

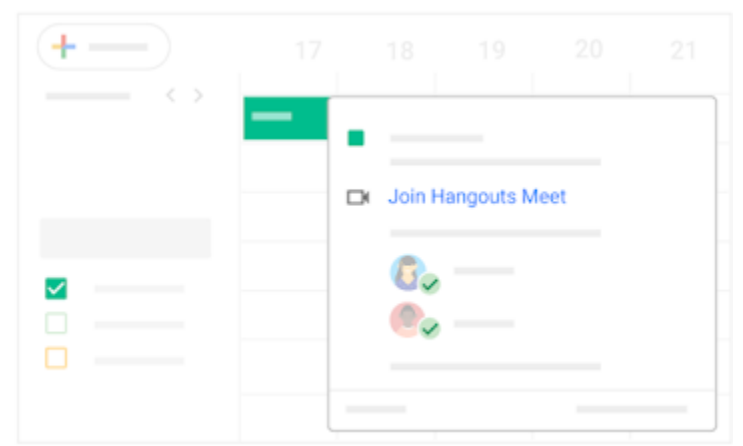

If your G Suite administrator allows it, you can also join from a Microsoft<sup>®</sup> Outlook® calendar event. For details, see [Set up interoperability.](https://support.google.com/a/answer/7673980)

## Join from Meet

In Meet, you can select a scheduled event or you can enter a meeting code.

## Select a scheduled event:

- 1. In a web browser, enter [https://meet.google.com/.](https://meet.google.com/)
- 2. Select the meeting from your list of scheduled events.
- 3. Click Join meeting.

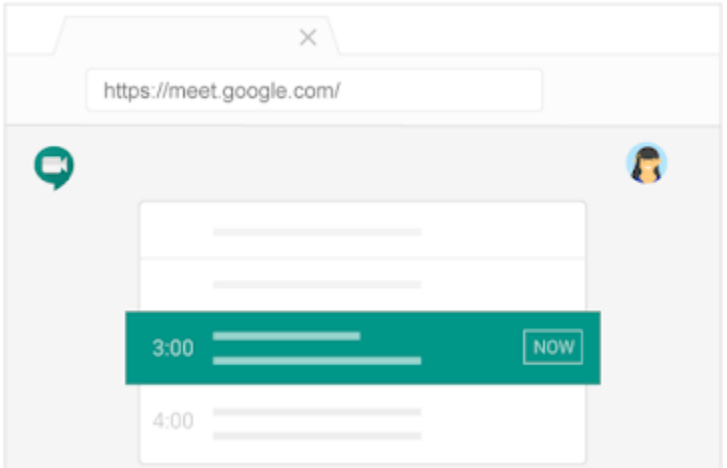

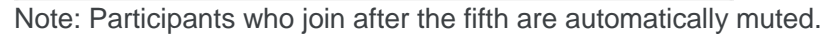

## Enter a meeting code:

- 1. In a web browser, enter [https://meet.google.com.](https://meet.google.com/)
- 2. Click Use a meeting code.

The meeting code is the string of letters at the end of the meeting link. You don't have to enter the hyphens.

3. Enter the meeting code and click Continue.

Note: If your organization has purchased and installed [Chromebox for meetings,](https://enterprise.google.com/chrome/) you can also type this code into that device.

4. Click Join meeting.

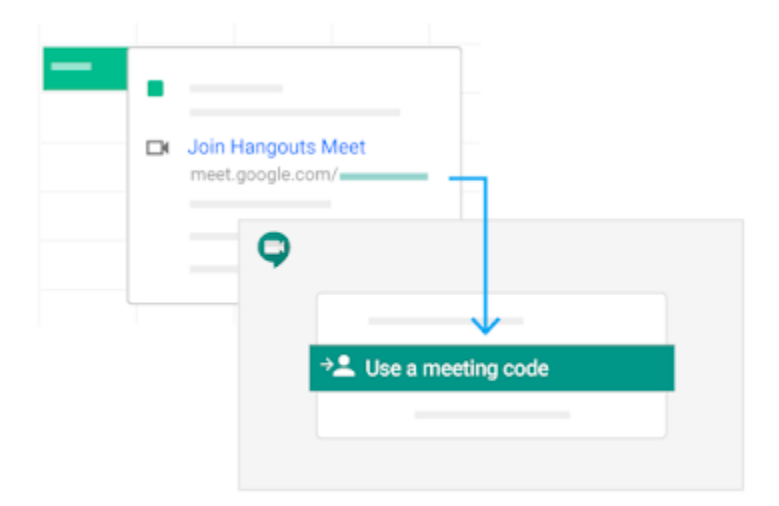

Join with a meeting link URL

Sometimes there isn't enough time to schedule a meeting and book a room. With Hangouts Meet, you can join an impromptu video meeting by clicking the meeting link URL sent to you in a text or email.

- $\equiv M$  $\leftarrow$ ۰ ٠ 0 JOIN MEETING  $\times$  $\blacksquare$  $\Box$ Join by phone XX-XXX-XXXX PIN: XXXXX  $\stackrel{\text{\tiny{(1)}}}{\leftrightharpoonup}$
- 1. Click the meeting link sent to you in a chat message or email.
- 2. Follow the onscreen prompts to join the meeting.